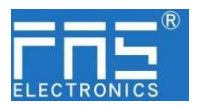

## **FNI MPL-106-002-K54 (009B11)**

## **IP 20** 模块用户手册

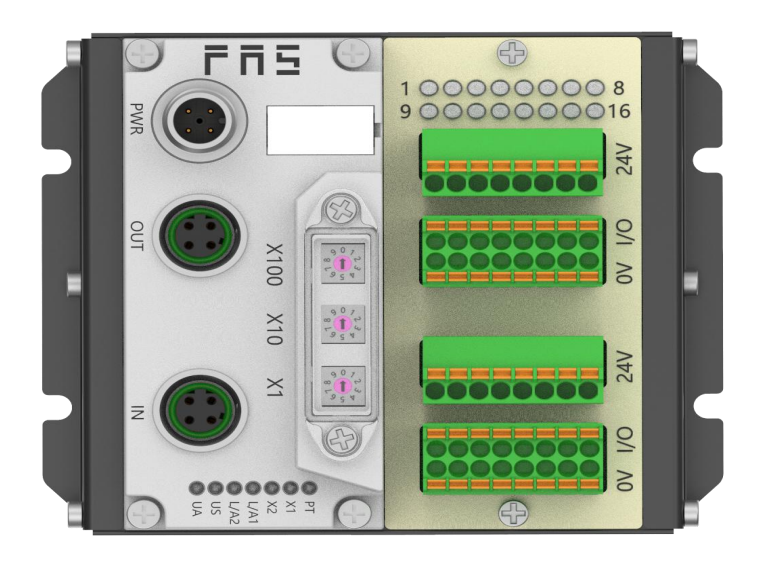

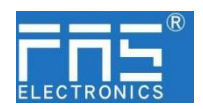

目 录

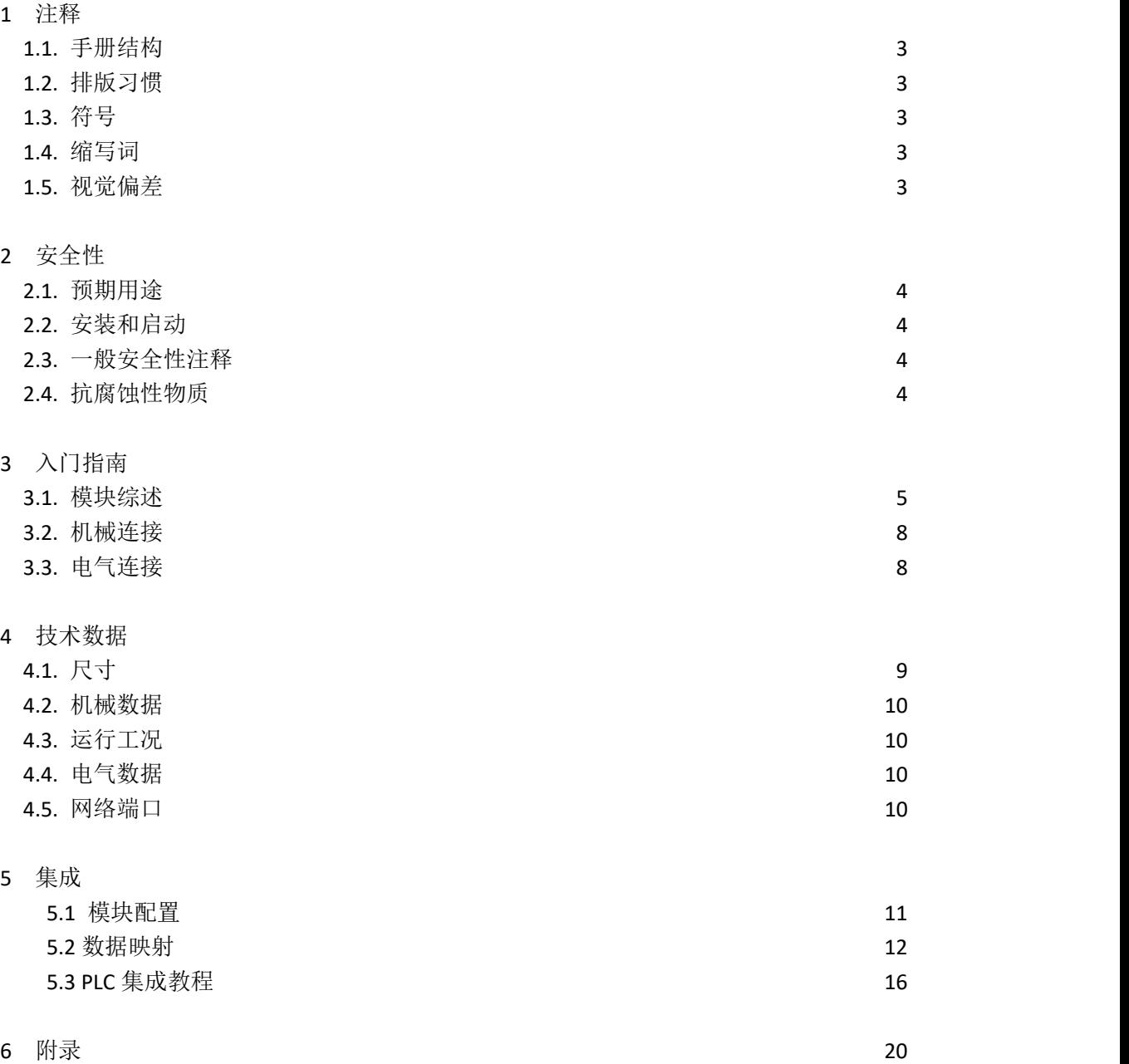

#### 第 2 页 共 17 页

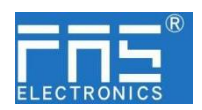

1 注释

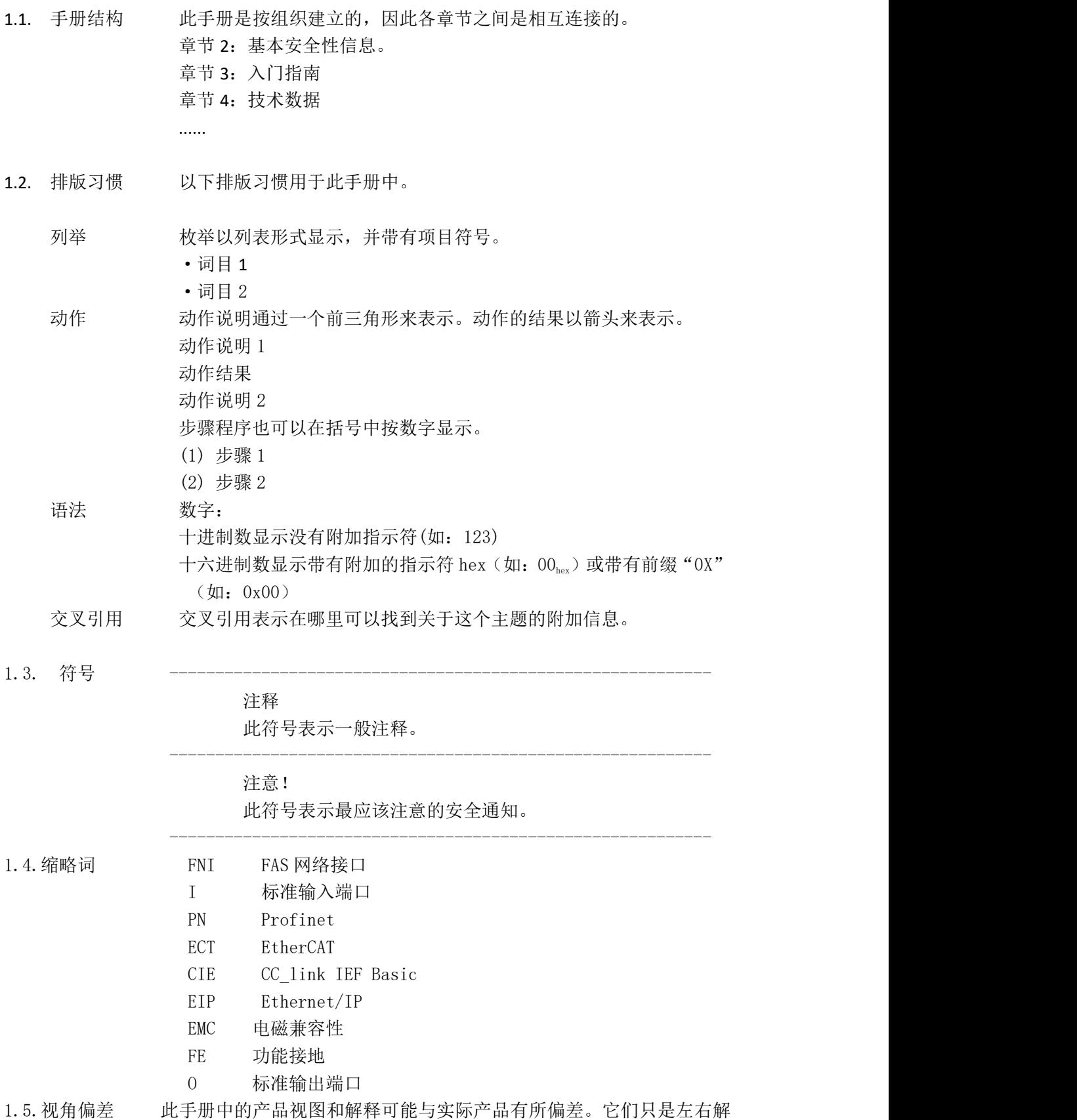

释说明材料所用。

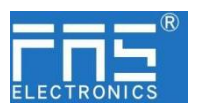

2 安全性

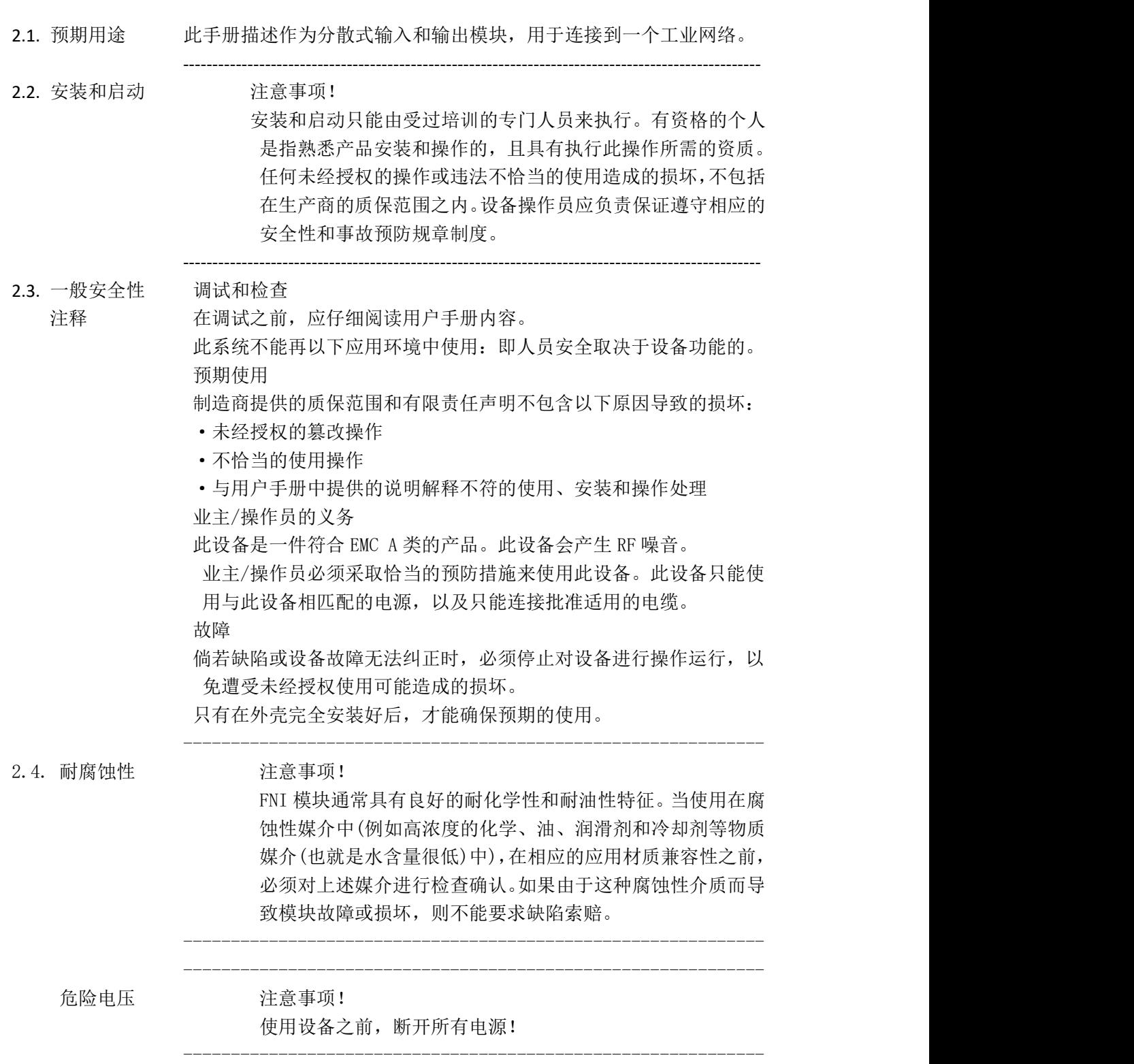

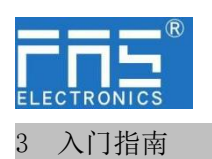

#### 3.1. 模块综述

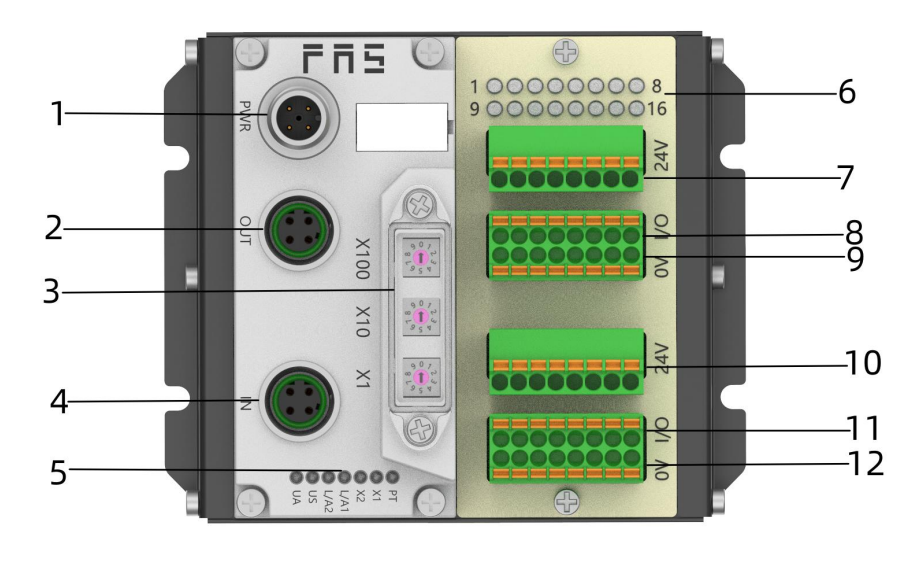

- 
- 2 网络输出口 8 1-8 信号接口
- 
- 
- 5 模块状态指示灯 11 9-16 信号接口
- 
- 1 供电接口 7 传感器执行器供电+24V
	-
- 3 拨码开关 9 传感器执行器供电 0V
- 4 网络输入口 10 传感器执行器供电+24V
	-
- 6 信号状态指示灯 12 传感器执行器供电 0V

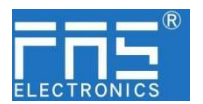

模块状态指示灯

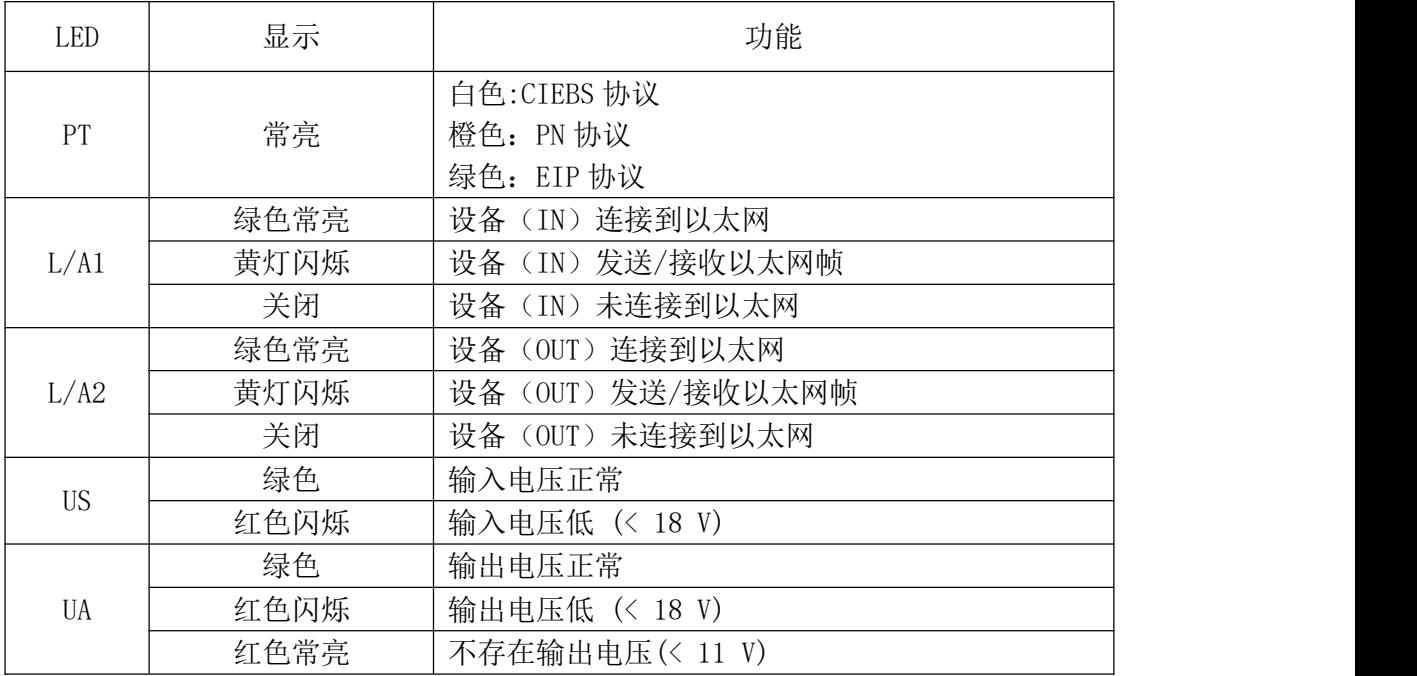

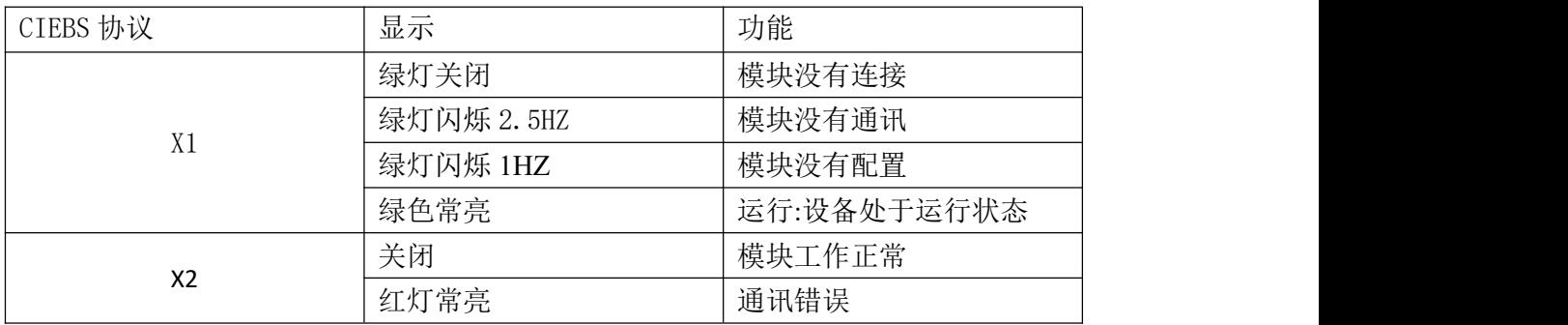

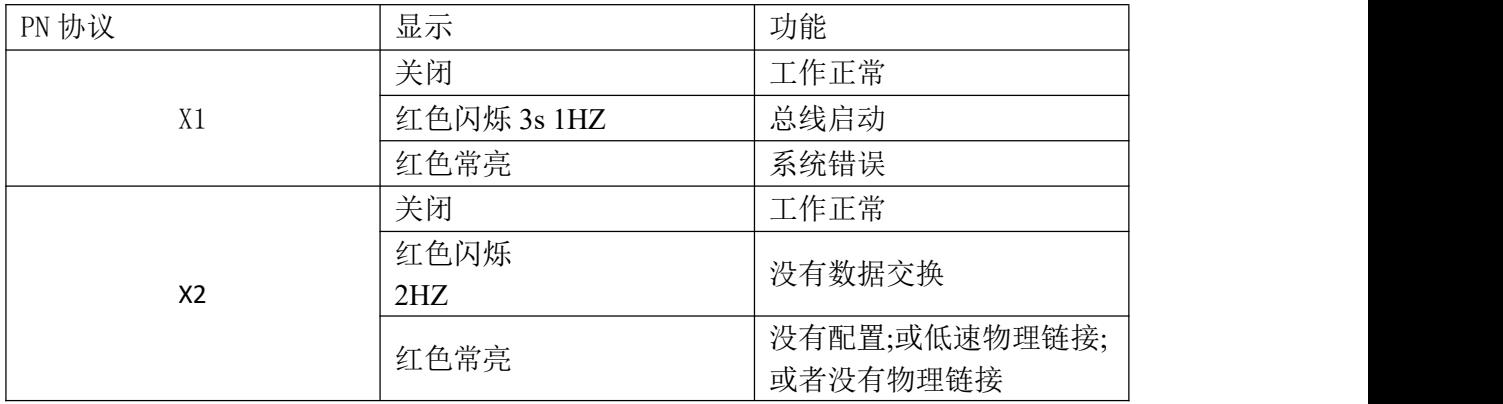

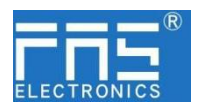

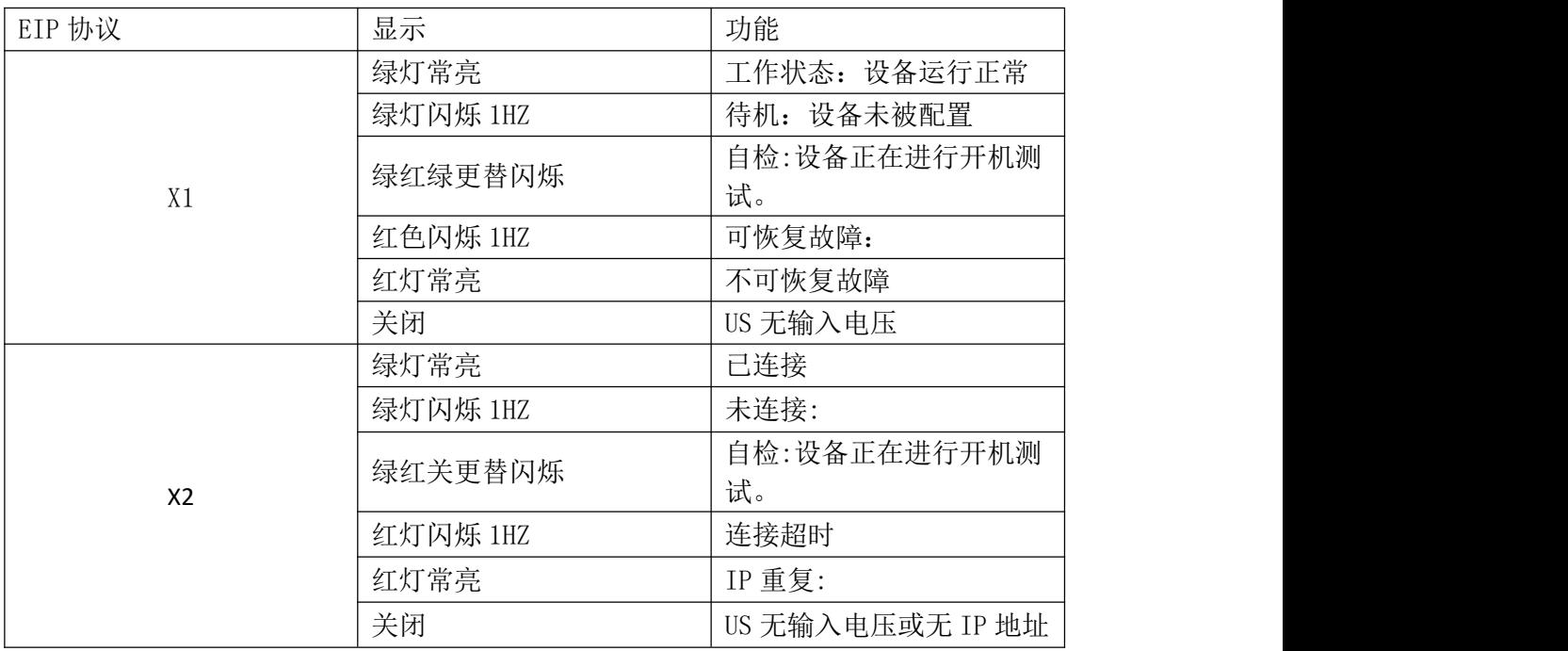

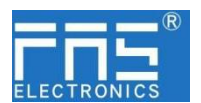

#### 3 入门指南

- 3.2. 机械连接 模块是使用 4 个 M4 螺栓或 DIN35 导轨卡扣安装。
- 3.3. 电气连接
	- 3.3.1 网络接口(D-code)

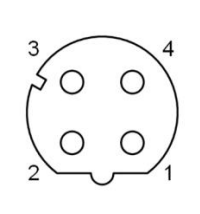

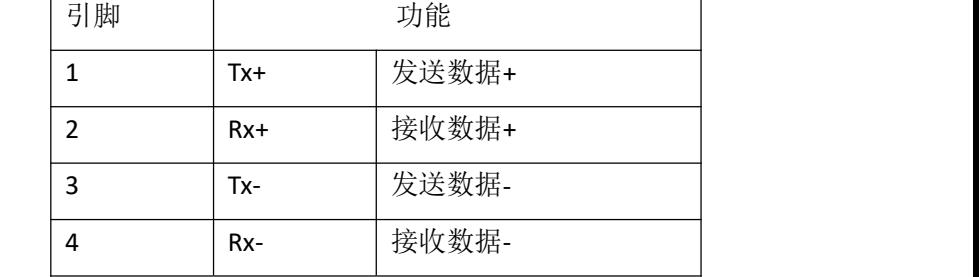

说明:

未使用的 I/O 端口插座必须用端盖盖住,以满足 IP67 防护等级。

3.3.2 供电端口(A-code)

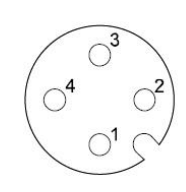

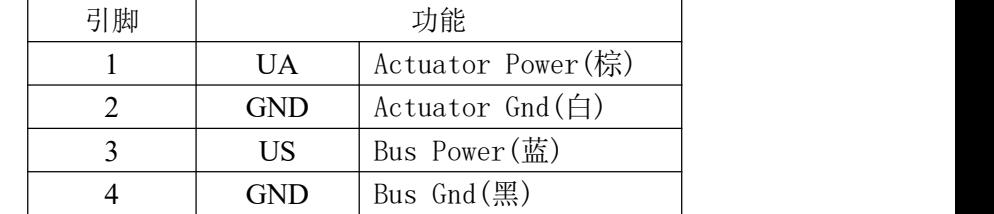

说明:

- 1、建议单独提供 Bus 电源和 Actuator 电源。
- 2、Actuator 电源总电流<4A, Bus 电源总电流<1A;
- 3、从壳体到机器的 FE 连接必须是低阻抗的,且尽可能的保持短。

3.3.3 信号端口(免螺丝弹簧式接线端子)

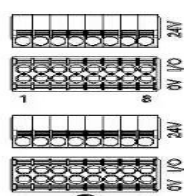

说明:

- 1、输入输出信号类型支持:三线 NPN,二线 NPN,干接点;
- 2、引脚+24V 单路输出电流最大 350mA。模块总电流<4A;
- 3、每 8 路(1~8 , 9~16 , 17~24 , 25~32)总电流<1A;

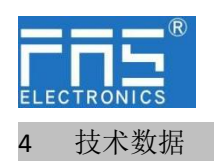

4.1. 尺寸

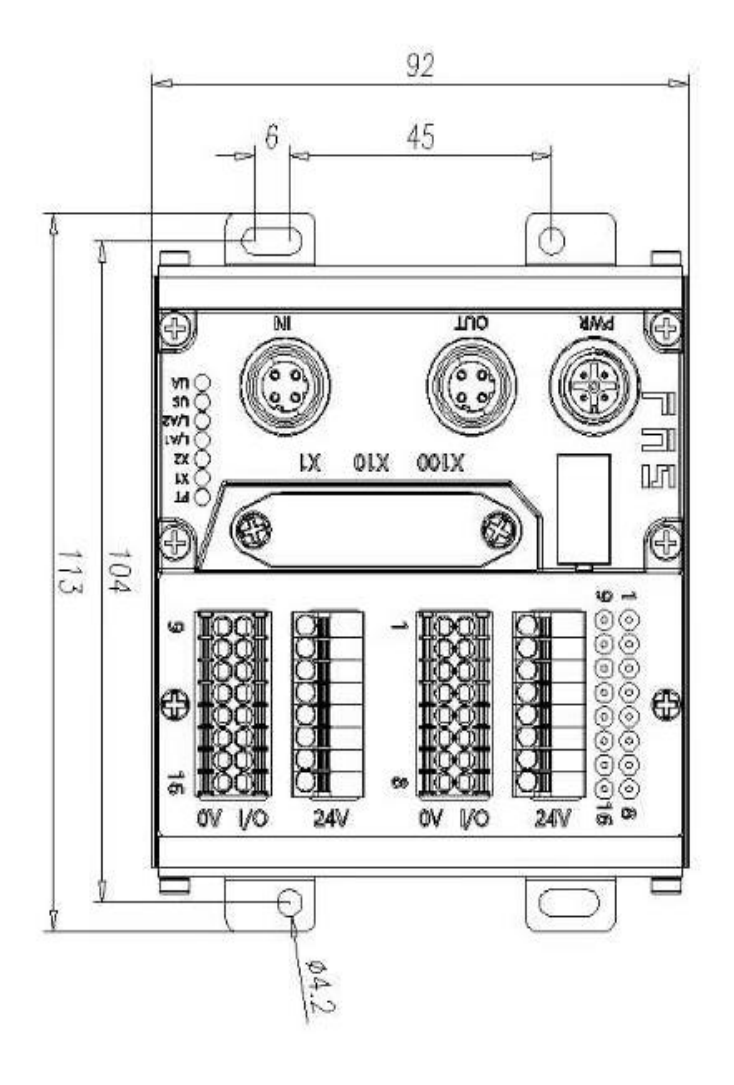

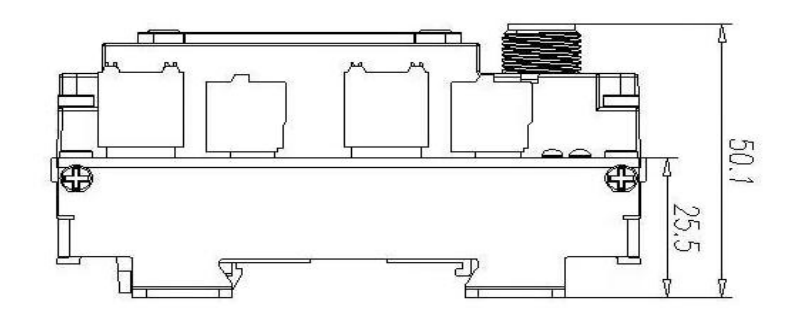

第 9 页 共 17 页

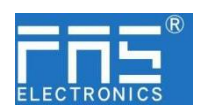

#### 4.2 机械数据

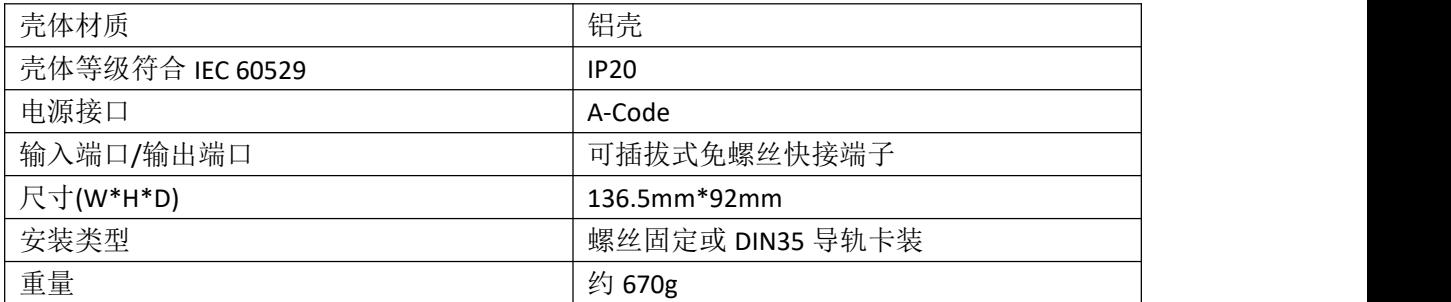

#### 4.3. 运行工况

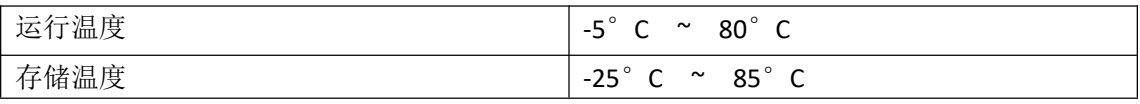

#### 4.4. 电气数据

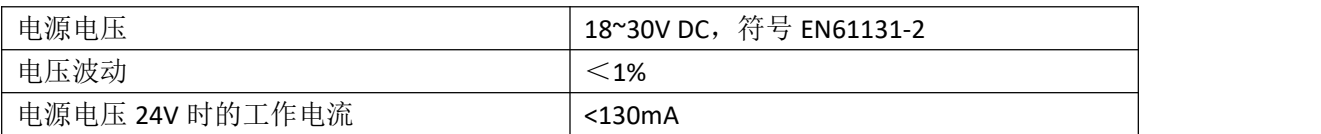

#### 4.5 网络端口

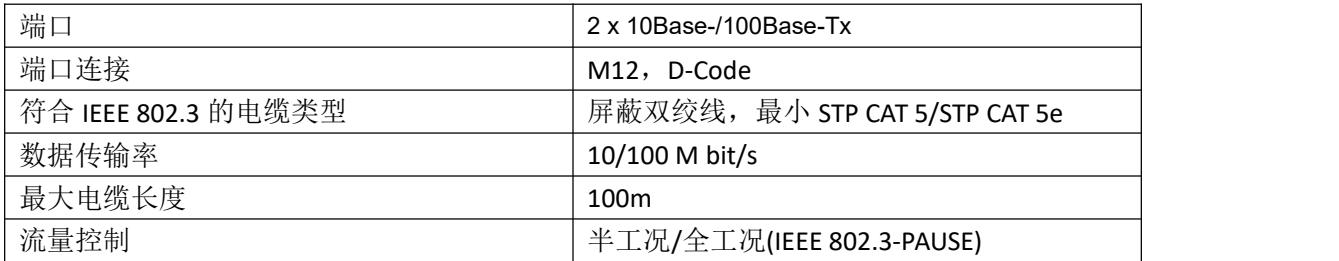

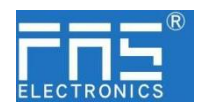

5 集成

- 5.1 模块拨码和 IP 地址配置
	- 5.1.1 恢复出厂设置

1.设备断电, 拨码 900; 2.设备上电,等待 10 秒; 3.设备断电, 拨码至设置前的状态; 4.设备上电,恢复出厂状态;

5.1.2 协议切换设置

1.设备断电,拨码 900; 2.设备上电,等待 10 秒; 3.设备断电, 拨码 X100 为 0~2 时, 协议为 EIP; X10 和 X1 为 IP 地址。 拨码 X100 为 3 时, 协议为 PN; X10 和 X1 为 0。 拨码 X100 为 5~7 时, 协议为 CIEBS; X10 和 X1 为 IP 地址。

4. 设备上电,自动完成协议切换和 IP 设定;

#### 5.1.3 PN 地址配置

1.组态软件中设置 IP 地址后,分配设备名称自动完成 IP 地址设定;

5.1.3 EIP 地址配置

1.地址范围:1~254;

2.拨码范围: X100 范围 0~2, X10 范围 0~9, X1 范围 0~9; 3.网段在 FAS\_PCT 软件中修改, 操作详见软件使用说明; 4.默认网段 192.168.1.xxx, 网段在 FAS\_PCT 软件中修改, 操作详见软件使用说明; 举例:

> 拨码:X100=1, X10=2, X1=5 默认网段时, IP 则为 192.168.125 拨码调整后,需重新上电;

#### 5.1.4 CIEBS 地址配置

1.地址范围:1~254; 2.拨码范围: X100 范围 5~7, X10 范围 0~9, X1 范围 0~9; 3.拨码值减去 500,为实际地址 ; 4.默认网段 192.168.3.xxx, 网段在 FAS\_PCT 软件中修改, 操作详见软件使用说明;

举例: フィング・シー アンディング しょうしょう

拨码:X100=7, X10=2, X1=5 默认网段时, IP 则为 192.168.225 拨码调整后,需重新上电;

#### 第 11 页 共 17 页

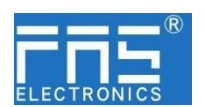

#### 5.2 数据映射

EIP 通讯协议 过程输入数据

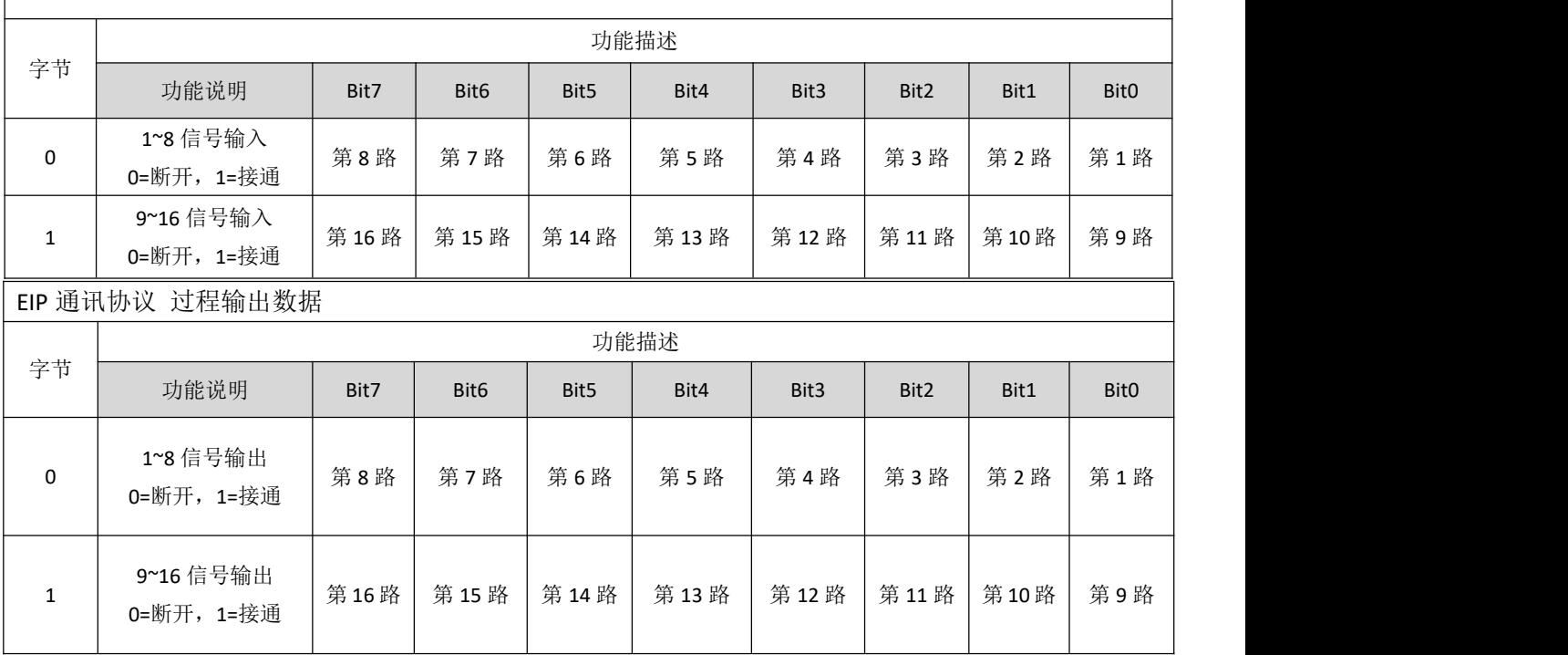

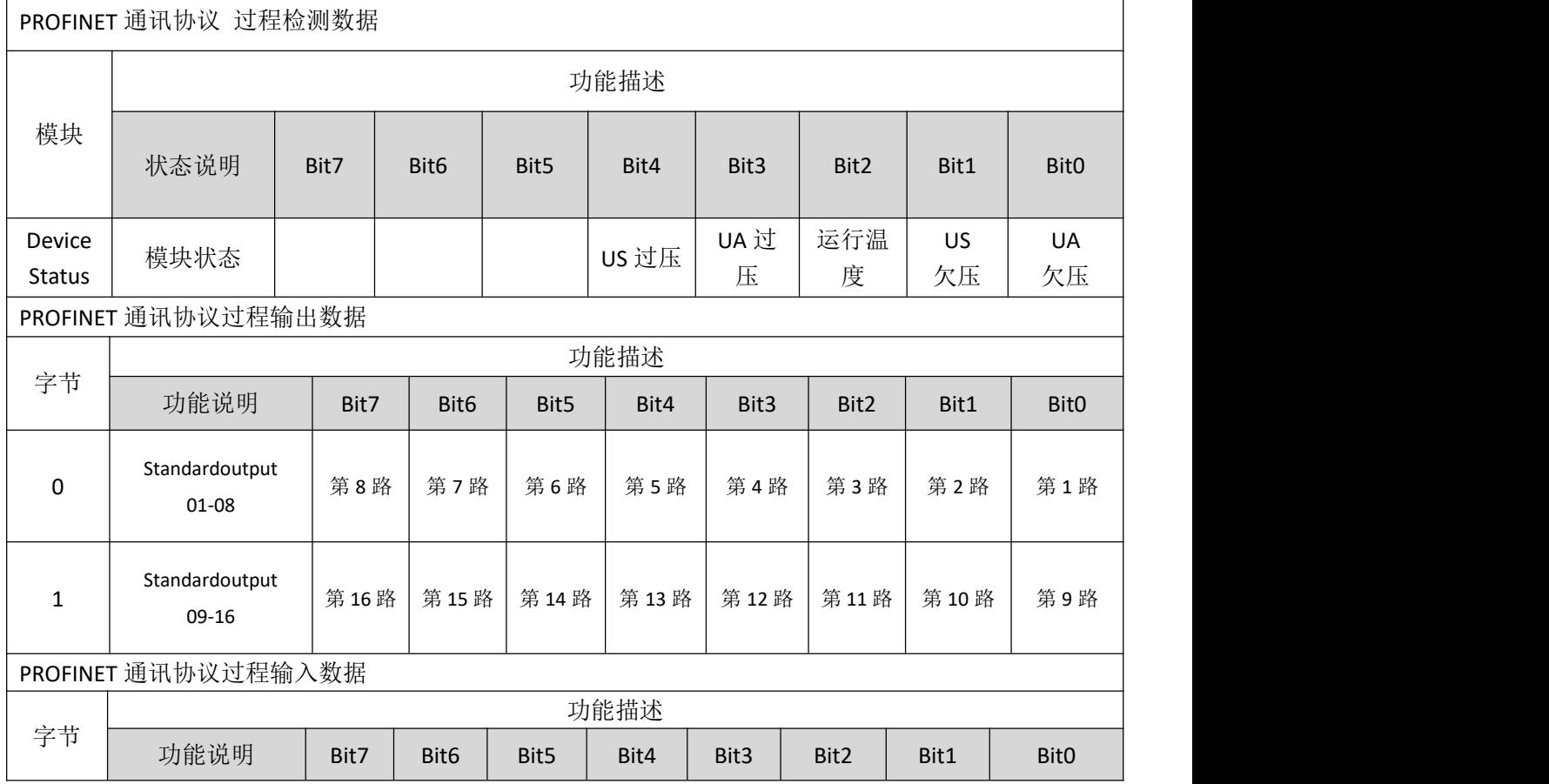

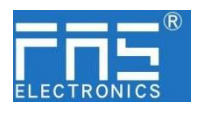

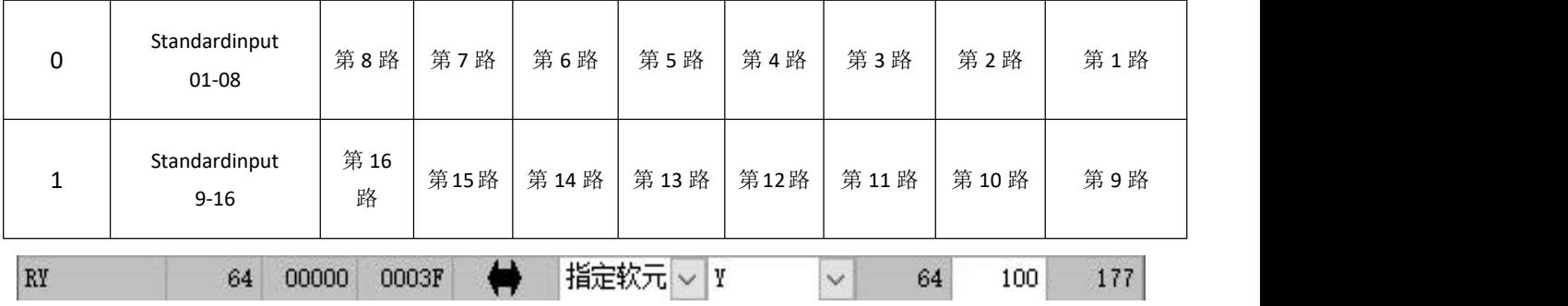

#### RY 区域

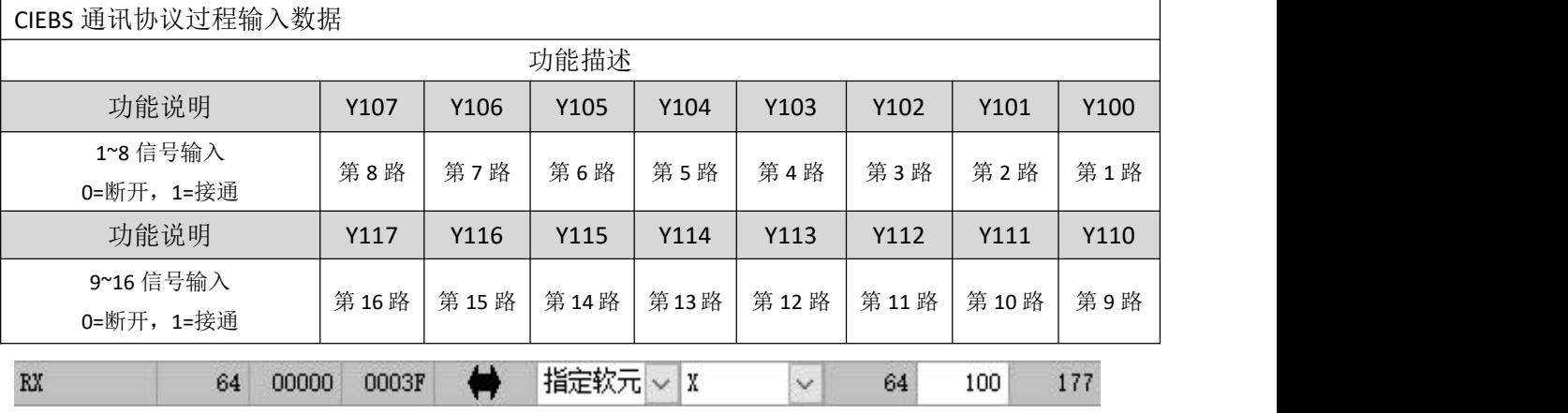

#### RX  $\boxtimes$ 域

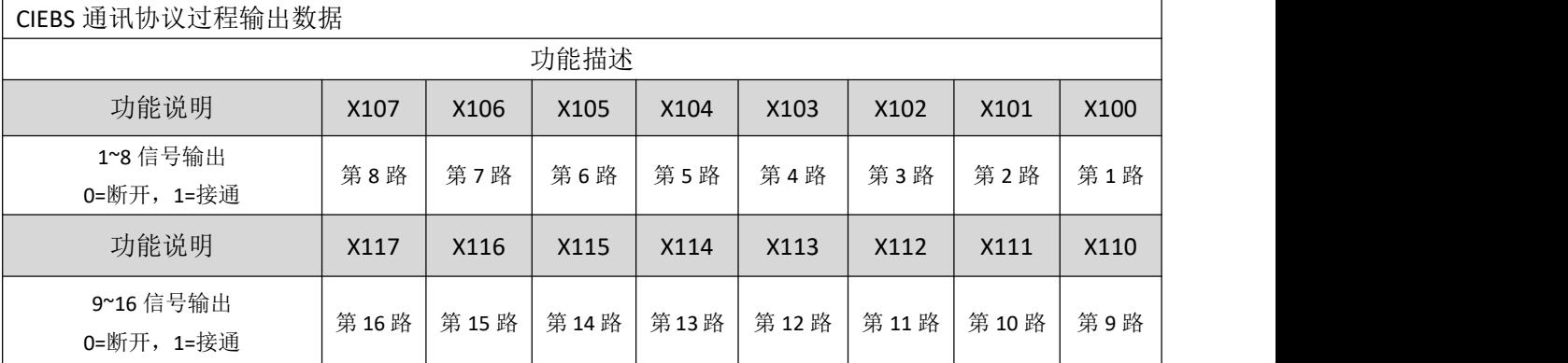

#### RWR 区域

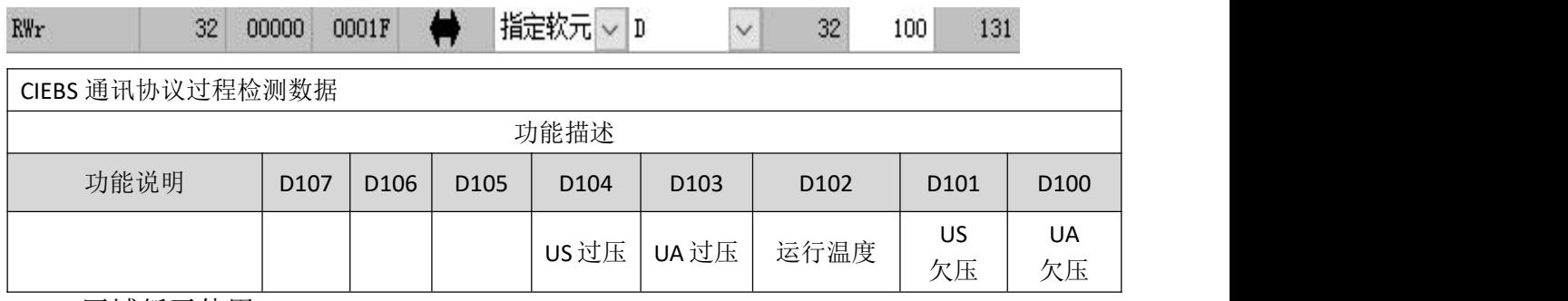

RWW 区域暂无使用

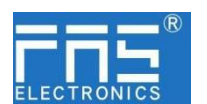

- 5.3 PLC 集成教程
	- 5.3.3 西门子 S7-1200 博图中集成(PN)

1、安装 GSD 文件

配",选择要连接的 PLC;

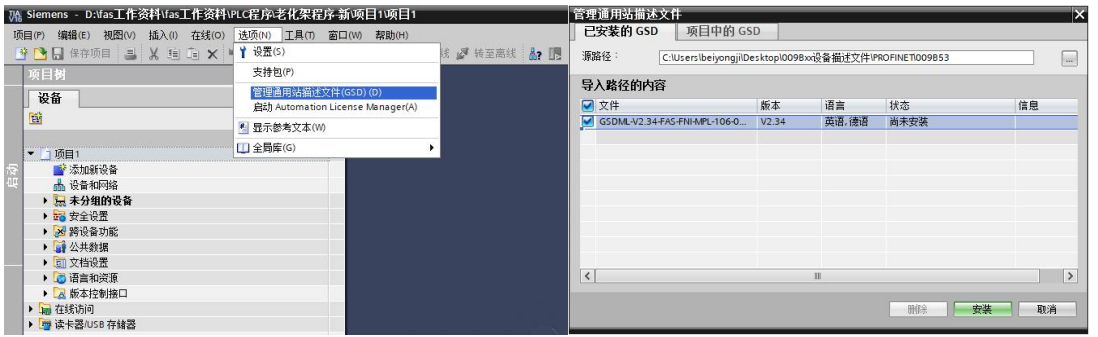

2、在 PLC---设备组态---网络视图---硬件目录中 选择模块 并拖入,点击"未分

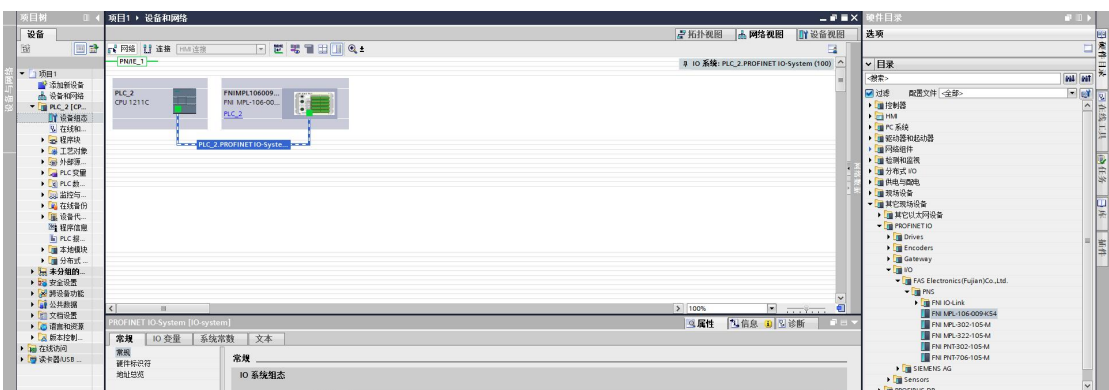

#### 3、双击模块进入配置,

插槽功能配置:在硬件目录中--模块 选择需要的数据,拖入到设备概览窗口插槽中;

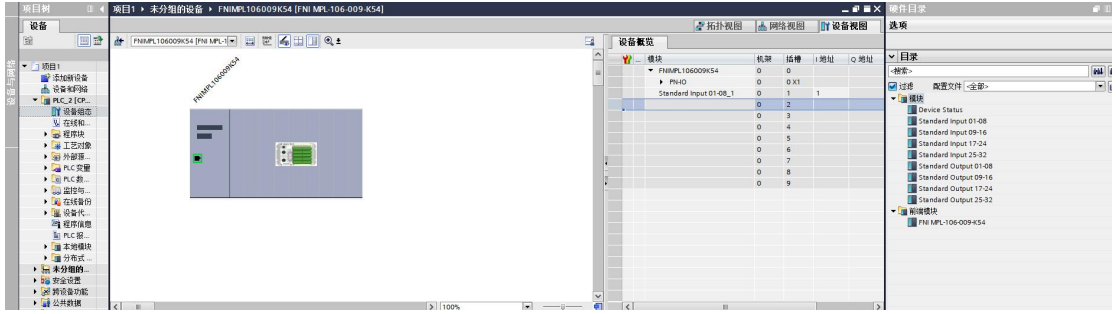

4、分配模块 PN 名称: PLC 切换到在线状态,选择"未分组的设备"---点击模块名称----选择在线和诊断---功能-----分配 PROFINET 设备名称----列表里面选择要分配的模块(应根据实物 MAC 选择) ---点击"分配名称", 完成组态!

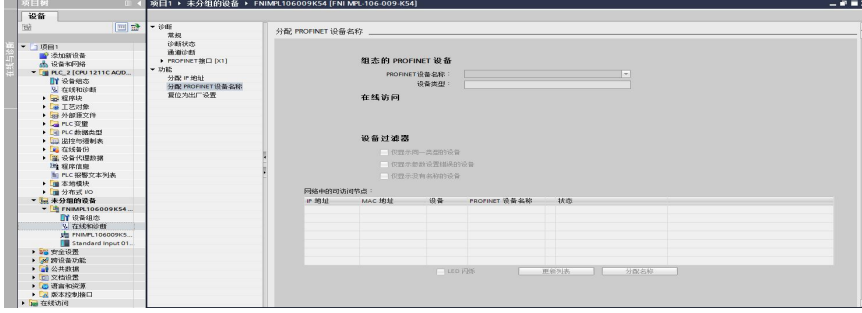

#### 第 14 页 共 17 页

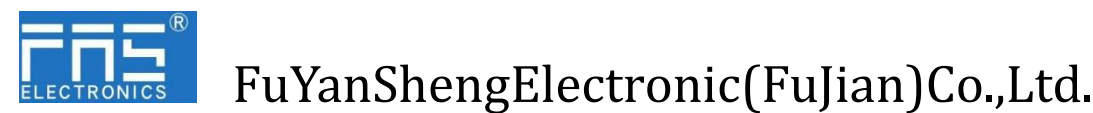

- 5.3.2 欧姆龙 NX1P2 Sysmac Studio 中集成(EIP)
	- 1、安装 EDS 文件:工具---ETHERNET/IP 连接设置---双击窗口中 PLC---右侧工具箱空 白处右键 选择"显示 EDS 库",弹出的窗口中点击"安装",选择 EDS 文件 安装 アンドライブ しんしゃく かんしょう しんしゃく かんしゅう

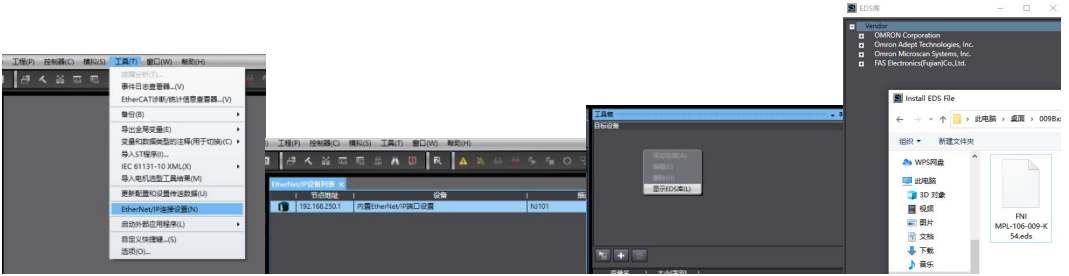

2、创建模块:工具箱窗口点击"+",填入模块 IP 地址,型号名称,版本,点击 下方"添加",模块创建完成;

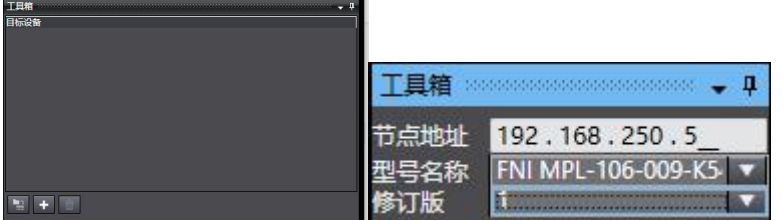

4 创建变量关联:

(1) 编程--数据--全局变量创建两个数组,输出 4 个字节,输入 5 个字节, 网络公开中应配置对应的输入输出;

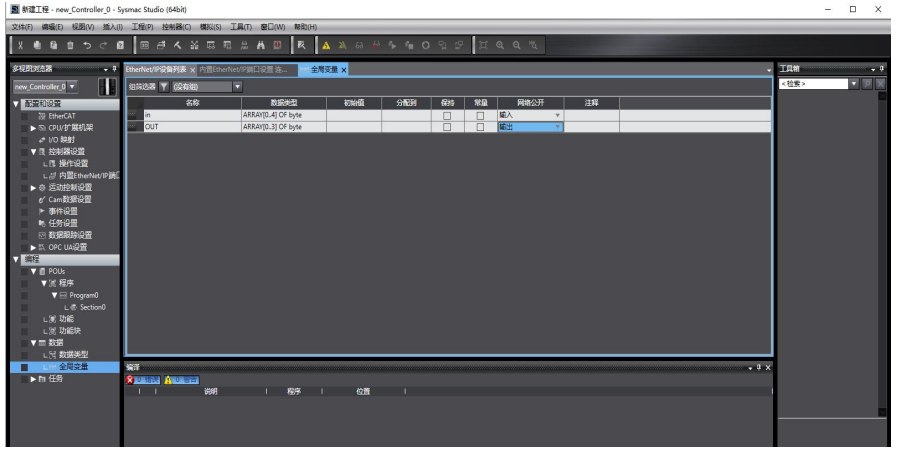

(2) 在内置 ETHERNET/IP 端口设置窗口中--选择左侧第一个图标(标签) ---点 击"全部注册"

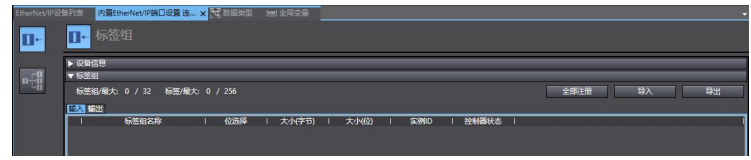

(3) 在内置 ETHERNET/IP 端口设置窗口中--选择左侧第二个图标(连接) ---点 击 "+",目标设备选择之前配置好的模块,IO 类型选择 EXCLUSIVE Owner,选择对应 输入输出,目标变量必须填 101,100;再选择对应的起始变量,完成后在线。选择"传

#### 第 15 页 共 17 页

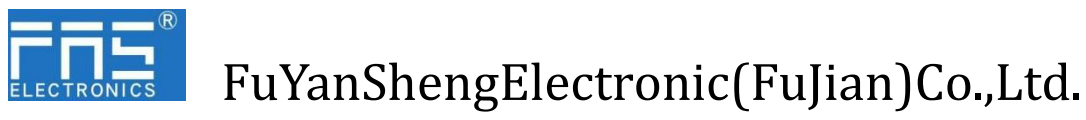

送到控制器",组态完成!

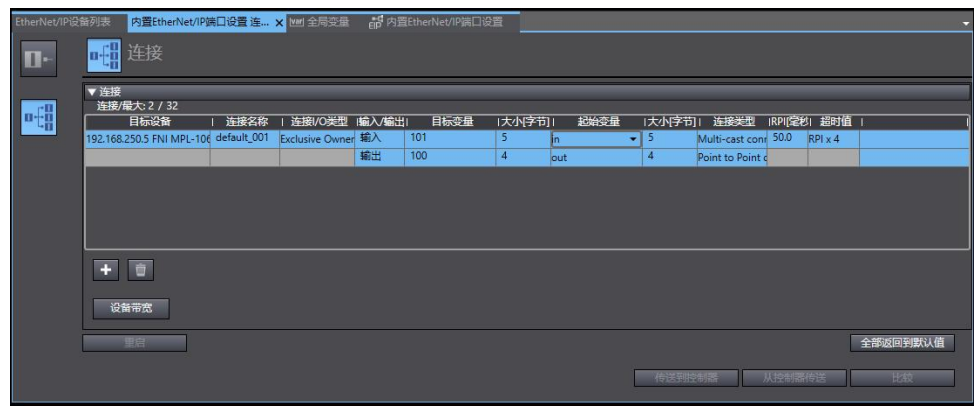

5.3.4 三菱 FX5U Work2 中集成(CCIEBS)

1、安装 CCSP 文件:首先打开 GX WORKS 3-工具-配置文件管理-登录-CSPP 文件(必 须关闭工程才能导入文件)

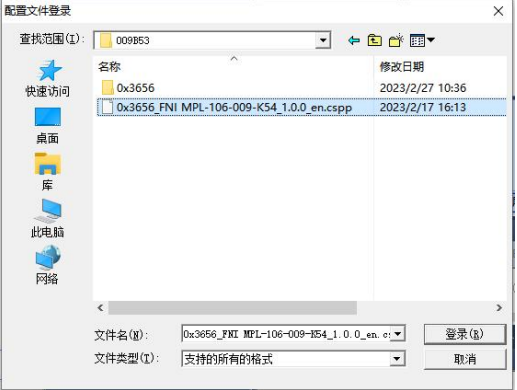

2、点击左侧工程-参数-FX5UCPU-模块参数-以太网端口,基本设置-自节点设置。设 置自节点 IP

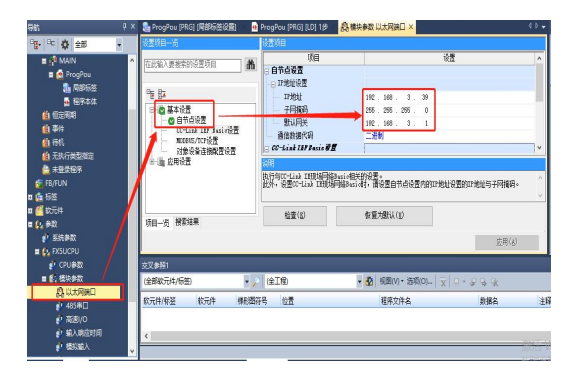

3、点击 CC-Link IEF Basic 设置-选择 CC-Link IEF Basic 使用有无-点击使用

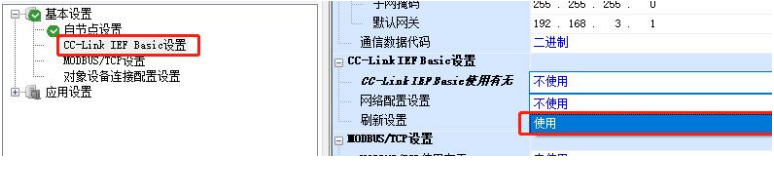

第 16 页 共 17 页

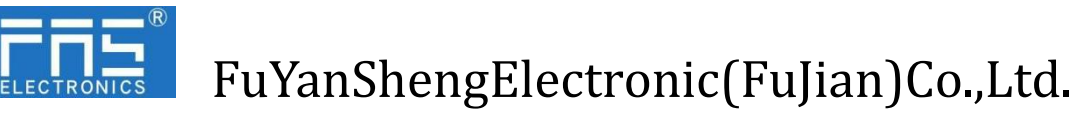

4、点击 CC-Link IEF Basic 设置-选择网络配置设置-详细设置;

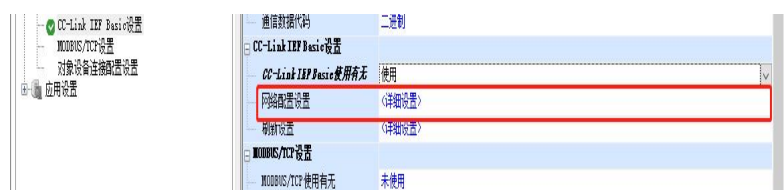

5、连接设备的自动检测-占用 1 站, IP 地址使用拨码开关设置--反映设置并关闭

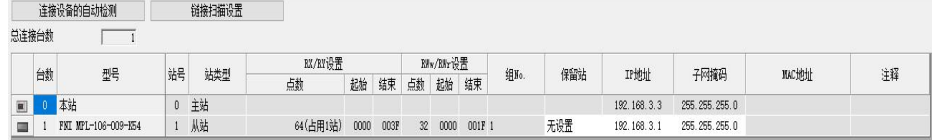

6、刷新目标选择指定软元件-软元件名 M-分配软元件地址-应用,组态完成!

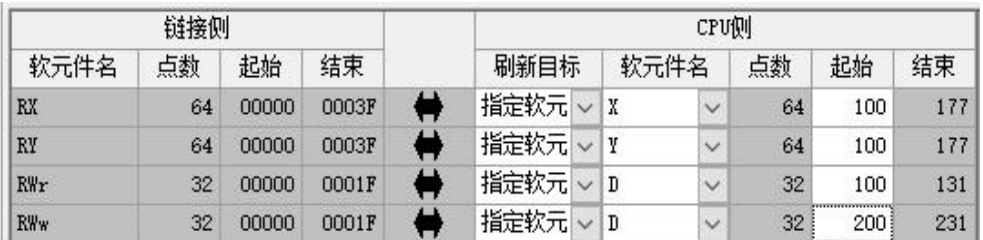

#### 6 附录

6.1. 订货代码

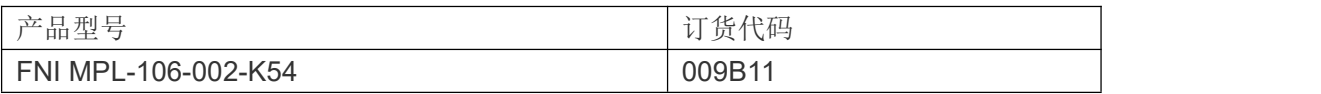